# リモートデスクトップ接続 オプション設定方法 (WINDOWS8.1 ご利用のお客様へ)

WINSERVER アシストアップ株式会社

## 目次

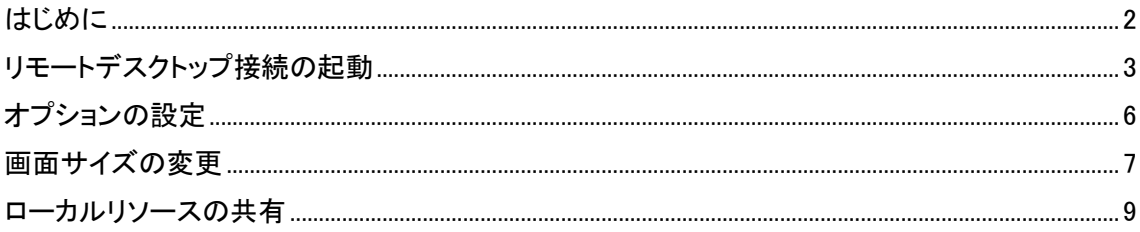

## <span id="page-2-0"></span>はじめに

当マニュアルでは、リモートデスクトップの接続方法でなく、 作業する前段階の設定「画面サイズ、画質、ローカルリソースの設定」について、ご説明い たします。

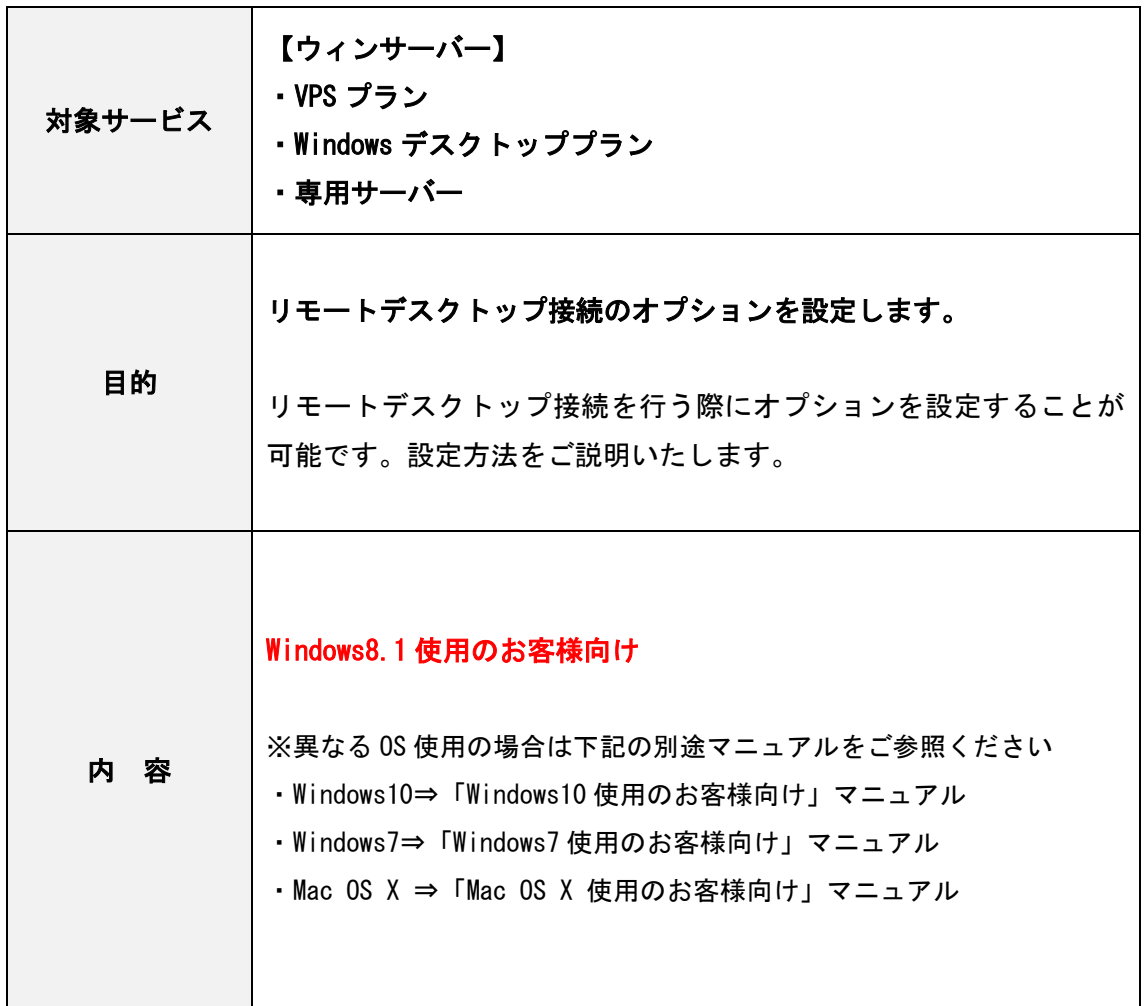

## <span id="page-3-0"></span>リモートデスクトップ接続の起動

1.画面左下の Windows マークをクリックします。

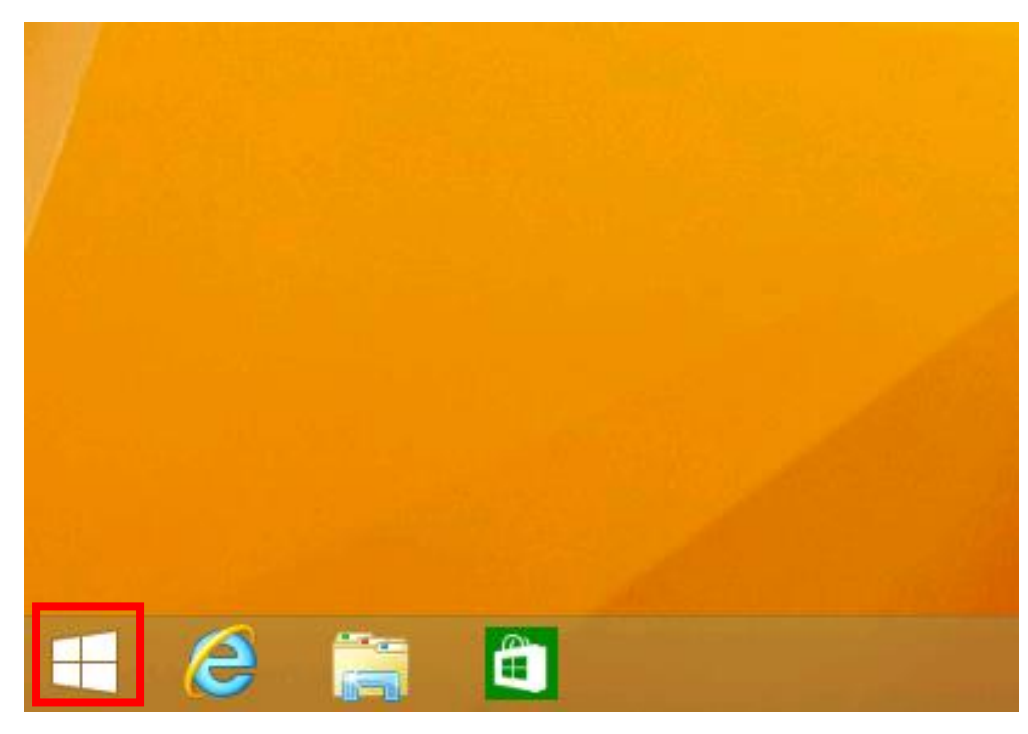

2.画面が切り替わりますので、右上の虫眼鏡のアイコンをクリックします。

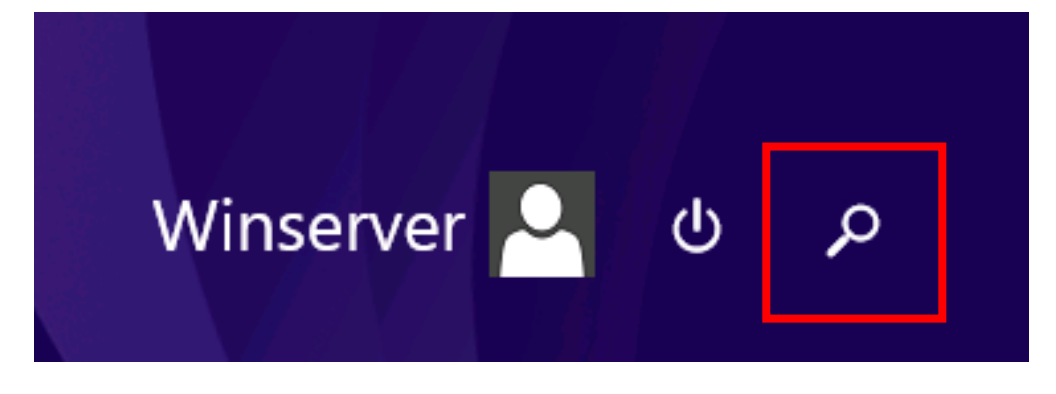

#### 3.検索のウィンドウが表示されます

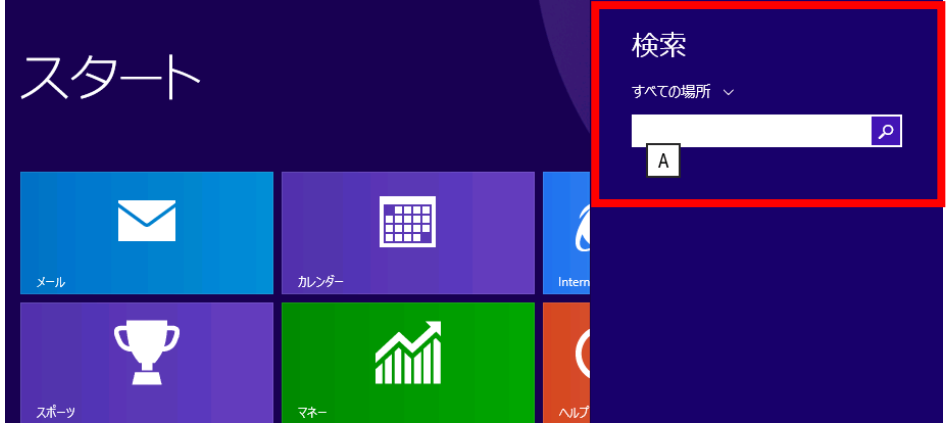

4.表示された検索ボックスに「リモート」と打ち込むと、検索ボックスの下に、候補が表示 されます。

「リモートデスクトップ接続」をクリックすると、「リモートデスクトップ接続」を起動出 来ます。

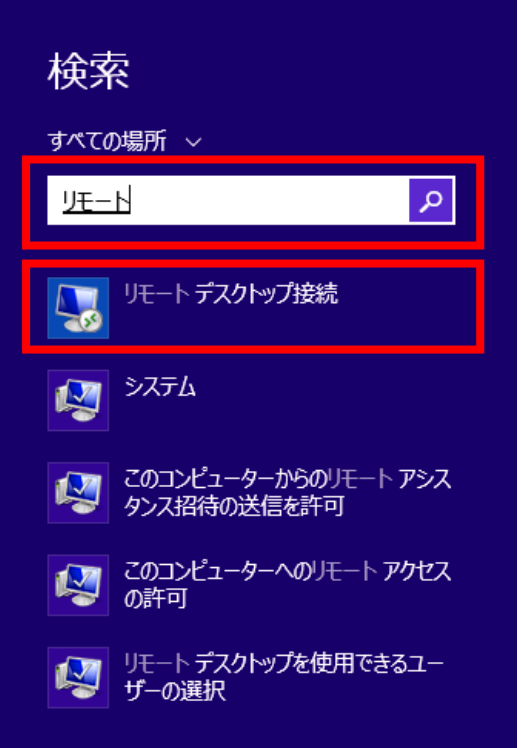

5.「リモートデスクトップ接続」という新しいウィンドウが表示され、起動が完了です。

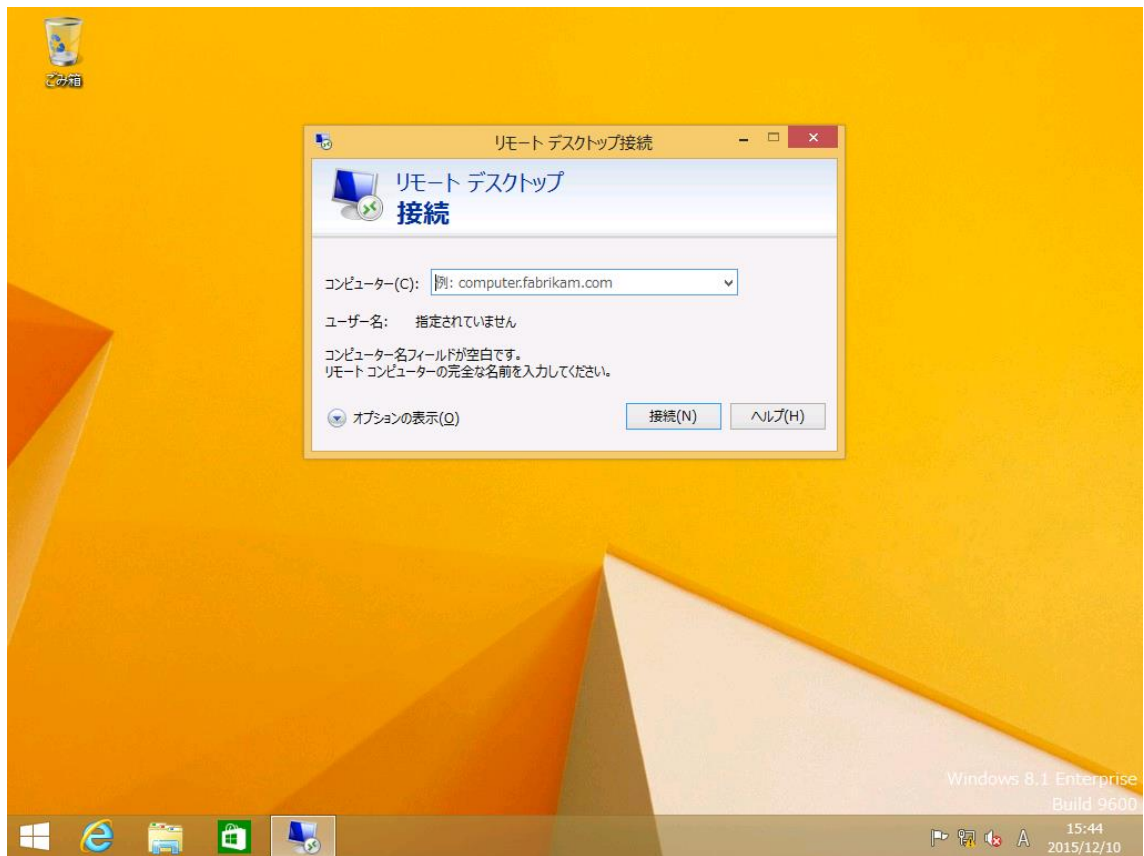

## <span id="page-6-0"></span>オプションの設定

6.リモートデスクトップ接続の画面が表示されましたら、左下の「オプションの表示(O)」 をクリックし、設定画面を表示します。

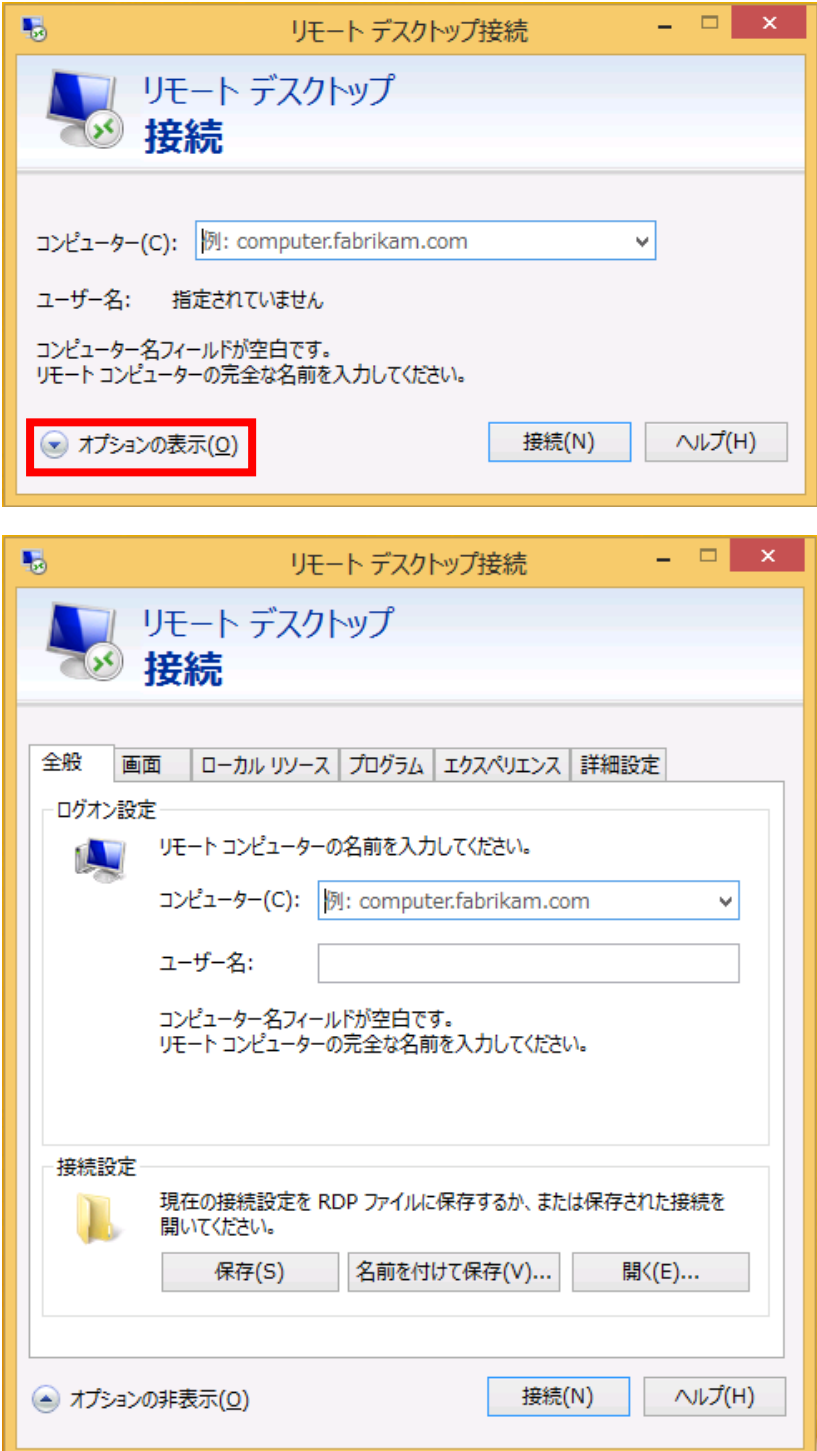

## <span id="page-7-0"></span>画面サイズの変更

7.設定画面の「画面」タブをクリックします。

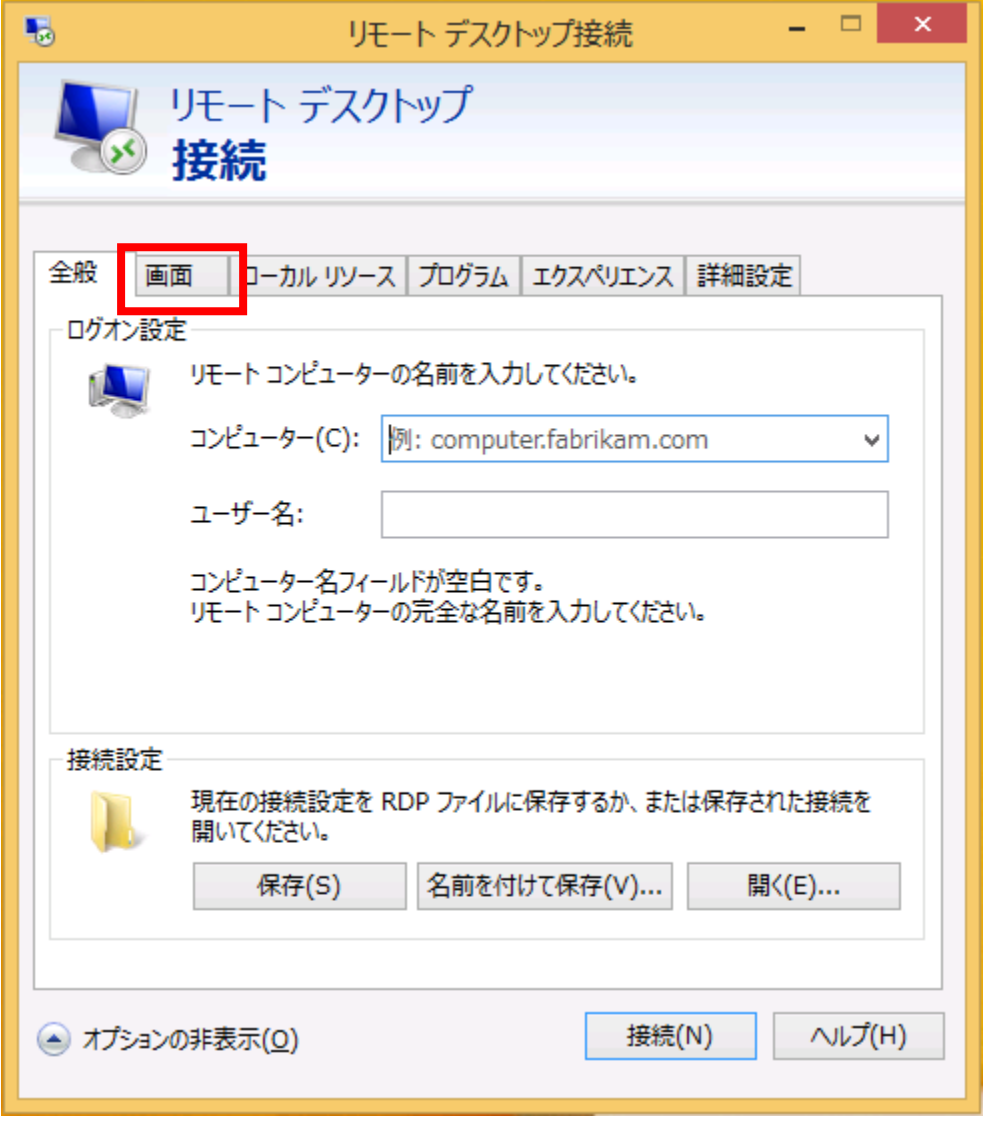

8. 「画面」タブが表示されましたら、画面のサイズと、色の変更が可能です。 通常は「画面の設定」は右端の「大」(全画面表示)、「画面の色」は「最高品質(32 ビット)」 となっております。

お客様の環境やお好みによって変更して下さい。

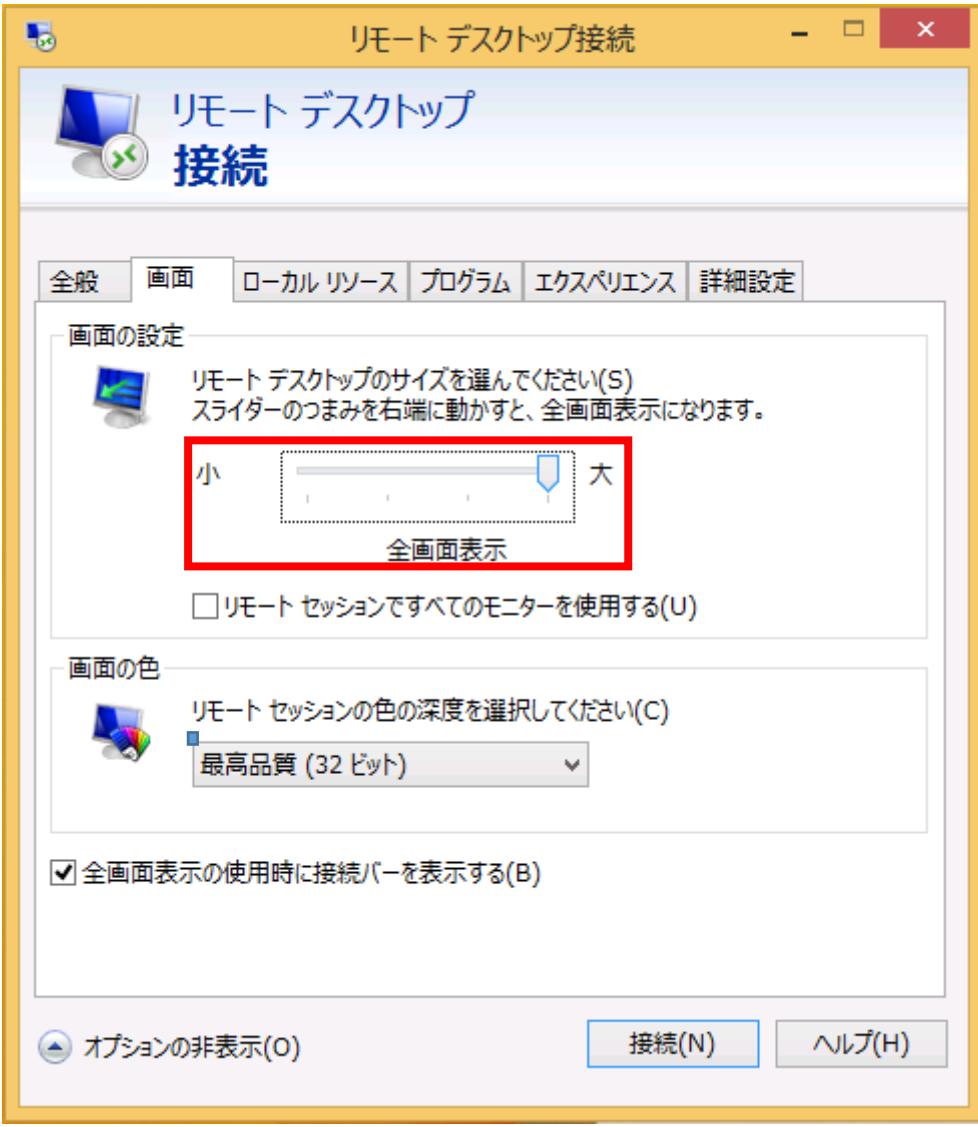

## <span id="page-9-0"></span>ローカルリソースの共有

9.設定画面の「ローカルリソース」タブをクリックします。

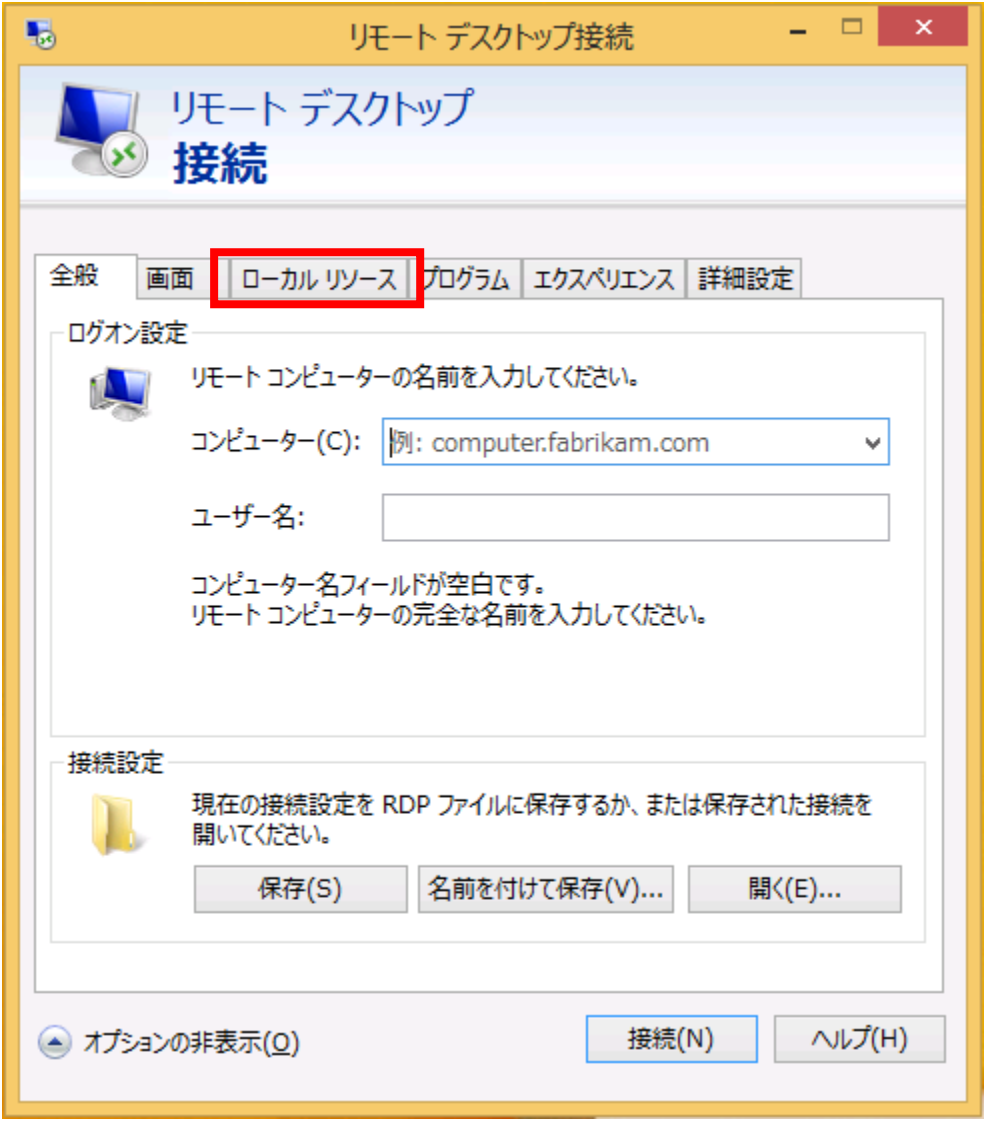

10.「ローカルリソース」のタブで、手元のパソコンとのデバイスの共有等が設定出来ます。

| リモートオーディオ | サーバー上で再生した音声を手元のパソコンで出力する場合に            |
|-----------|-----------------------------------------|
|           | は、「このコンピューターで再生する」に設定します。               |
| キーボード     | 組み合わせキー (Alt + Tab など) の適用先を選択します。 通常は、 |
|           | 「全画面表示モードのみ」に設定します。                     |
| プリンター     | チェックを入れると、サーバー上から手元のパソコンに接続され           |
|           | ているプリンターに印刷をすることができます。                  |
| クリップボード   | チェックを入れると、サーバーと手元のパソコンの間で、コピー&          |
|           | ペースト機能を利用出来るようになります。                    |

さらに、「詳細」を押すことでドライブの共有が可能です。

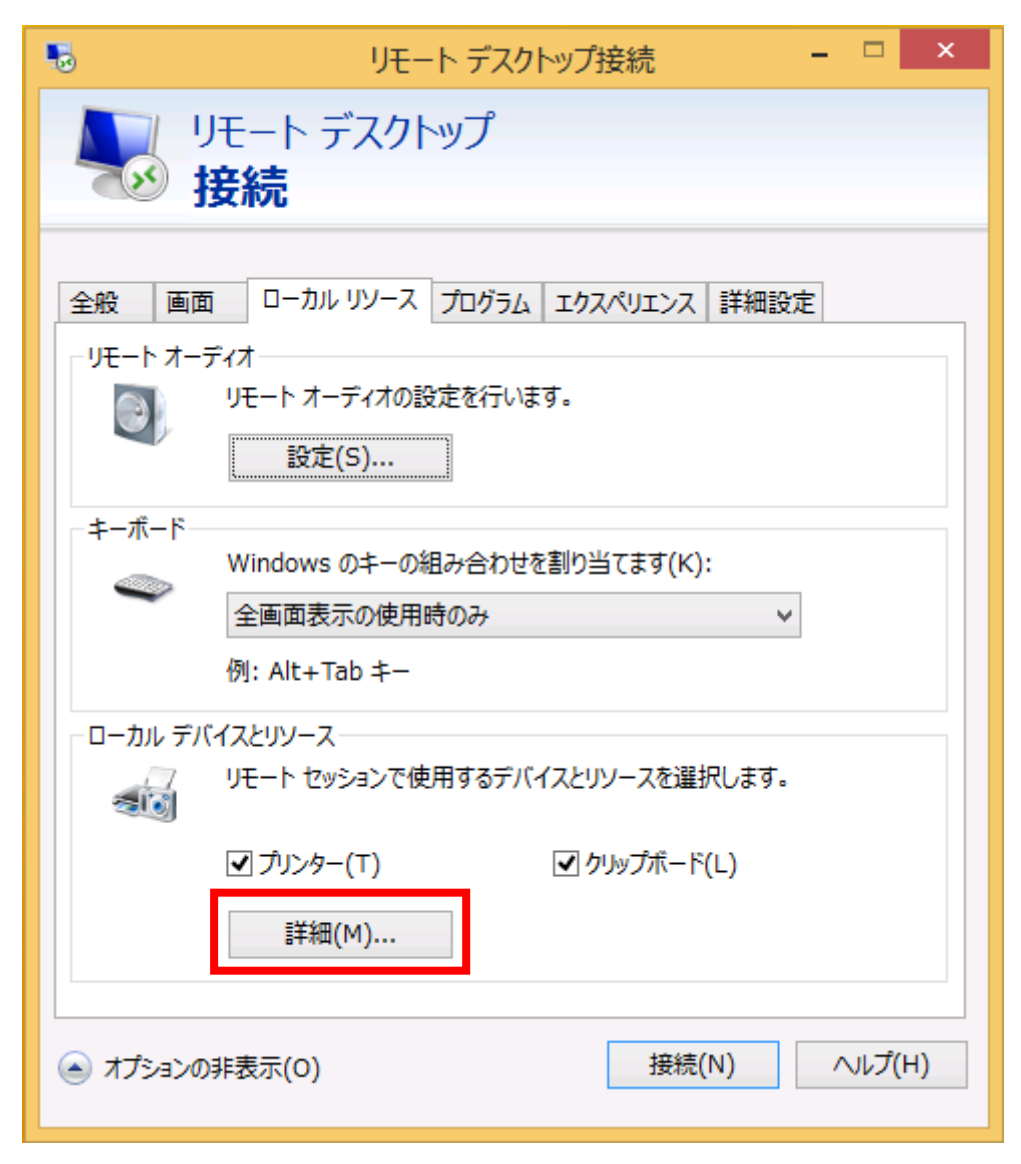

11. 詳細」ボタンを押すと下記の画面が表示されます。

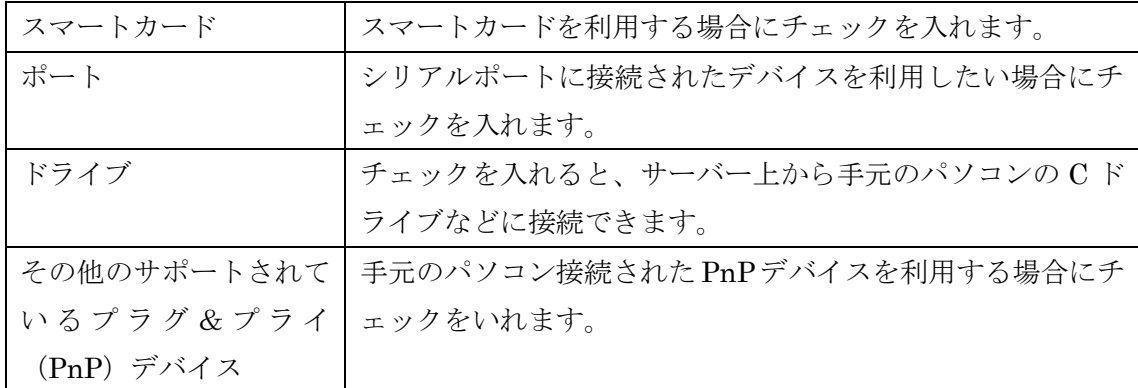

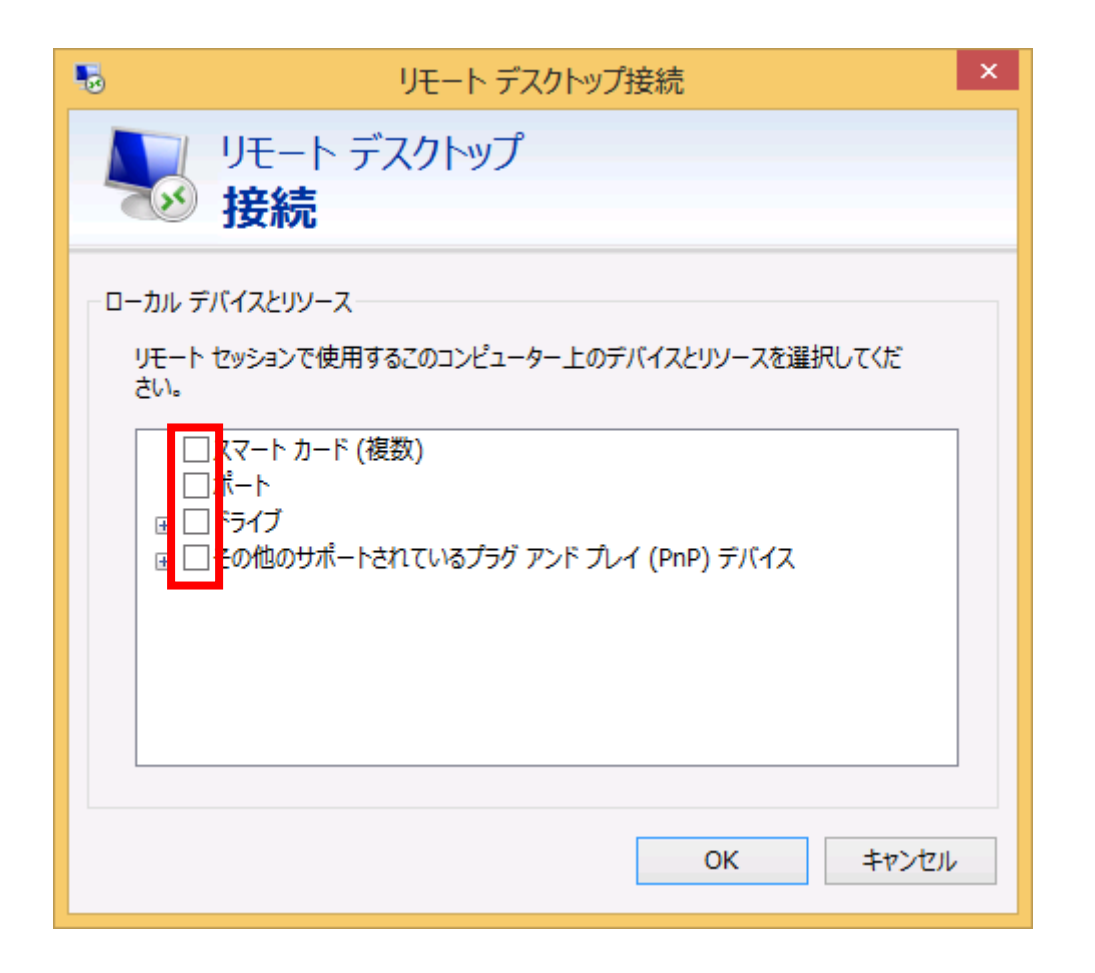

表示されればリモートデスクトップに接続できています。

改定日 2017/4/13